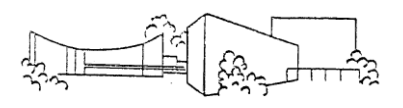

# **Einstieg in Office 365 – Ein Leitfaden – Version 08.04.2020**

Liebe Schülerinnen und Schüler, liebe Eltern,

für das (gemeinsame) digitale Arbeiten stellt der Schulträger jeder Schülerinnen und jedem Schüler eine Nutzungslizenz für Office 365 zur Verfügung (siehe Nutzungsvereinbarung Microsoft Office 365). Diese umfasst die online und offline Nutzung von Word (Textverarbeitung), Excel (Tabellenkalkulation), PowerPoint (Präsentation), Teams (gemeinsames Arbeiten an Dokumenten und Kommunikation via Chat/Telefon- /Videokonferenz) und weiteren Anwendungen. Dieser Leitfaden soll euch/sie bei der Anmeldung und den ersten Schritten in Office 365 unterstützen.

Einige mögliche Fragen allgemeiner Art möchten wir vorab beantworten:

#### **Muss ich die Nutzungsvereinbarung unterschreiben?**

Durch die Unterzeichnung der Nutzungsvereinbarung verpflichtet sich der Nutzer zur sachgemäße Verwendung sowohl von Office 365 in der Schule und zuhause, als auch der (Hardware-) Ausstattung der Schule. Mit Office 365 stellt der Schulträger die Stadt Kamen jeder Schülerinnen und jedem Schüler eine **kostenlose** Möglichkeit zur Verfügung am digitalen Lernen teilzunehmen. Wie bei anderen Lehr- und Lernmitteln (z.B. Schulbüchern) wird es schwierig ohne deren Verwendung sinnvoll am Unterricht teilzunehmen.

#### **Ich habe schon eine Office 365-Lizenz. Muss ich die der Schule nutzen?**

Es ist ratsam für schulische Angelegenheiten auch den Zugang über den Benutzername der Organisation @gymnasium-kamen.de zu nutzen. Das betrifft insbesondere Outlook und Teams, da dort die schulische E-Mail-Adresse verwendet wird, bzw. gemeinsam gearbeitet wird. Um Verwirrung zu vermeiden, kann der schulische Account z.B. nur online verwendet werden.

## **Funktioniert Office 365 nur auf Windows-Rechnern?**

Nein, das Office-Paket kann auch auf Apple-Geräten mit einigermaßen aktuellem Betriebssystem (wie bei Windows auch) installiert werden. Zum Teil gibt es sogar Linux-Lösungen. In aktuellen Browsern können immer die Web-Anwendungen genutzt werden.

#### **Wie melde ich mich an?**

Alle Schülerinnen und Schüler des Städtischen Gymnasiums Kamen (SGK) haben einen Nutzeraccount. Die Anmeldung bei Office 365 erfolgt über das Office 365-Portal [www.office.com](http://www.office.com/) mit der Schulmailadresse und dem Passwort, das ihr auch an den Schulrechnern verwendet. Die Schulmailadresse entspricht dem Anmeldenamen im Schulnetzwerk (an der Regel **Vorname.Nachname** – Abweichungen sind bei besonders langen oder kurzen Namen und zwei Vornamen möglich) und dem Zusatz **@gymnasiumkamen.de** . Danach gelangt ihr auf die Office 365-Starseite.

## **Kann ich mein Kennwort in Office 365 ändern?**

Hinweise zum Ändern des Kennwortes finden sich ab Seite 6.

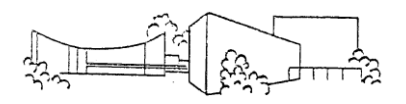

#### Anmeldeseite Office 365

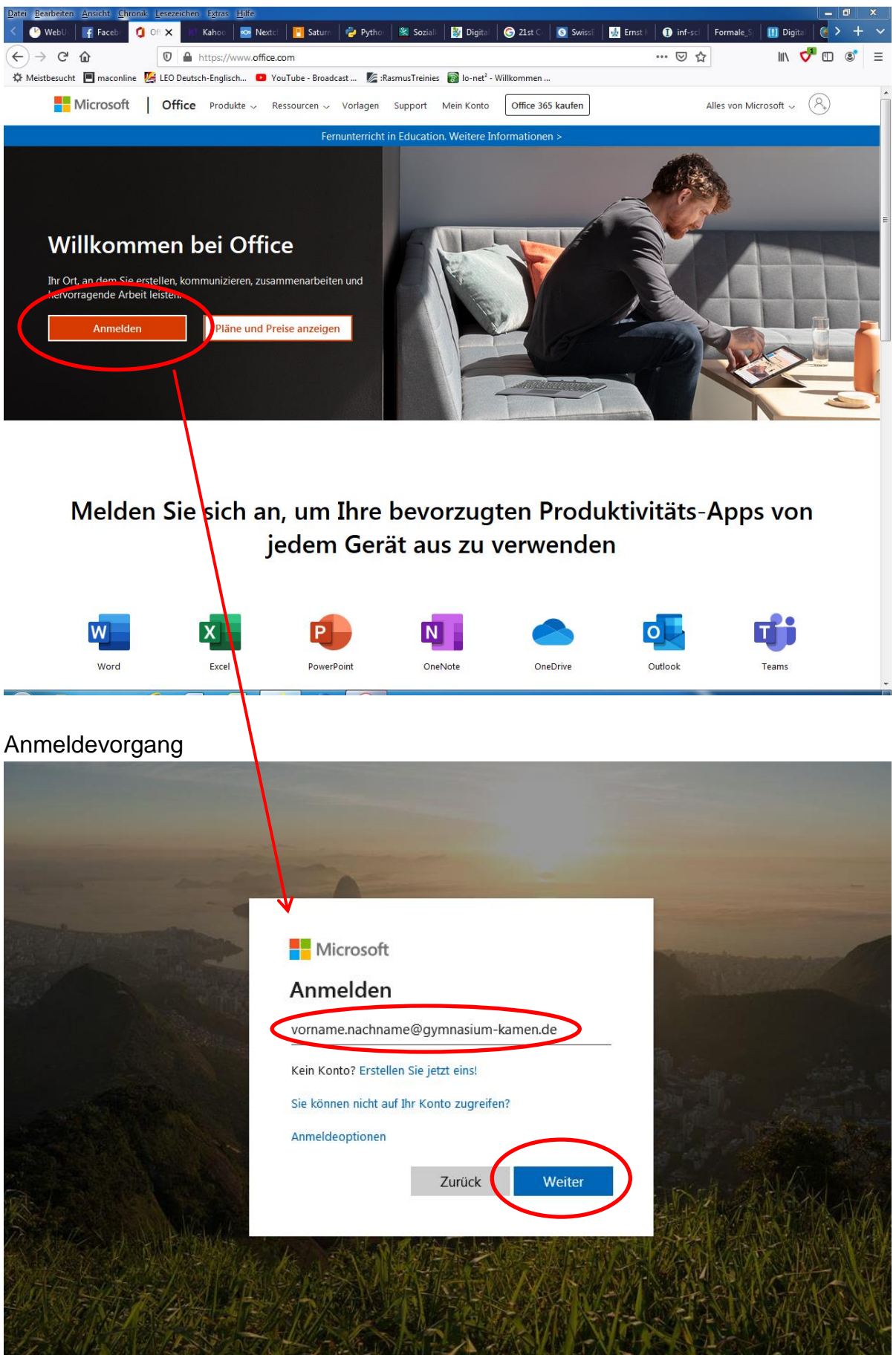

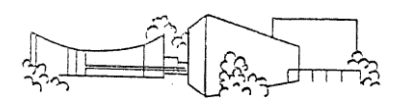

Nach der Eingabe des Kennwortes gelangt man auf die Office 365-Starseite.

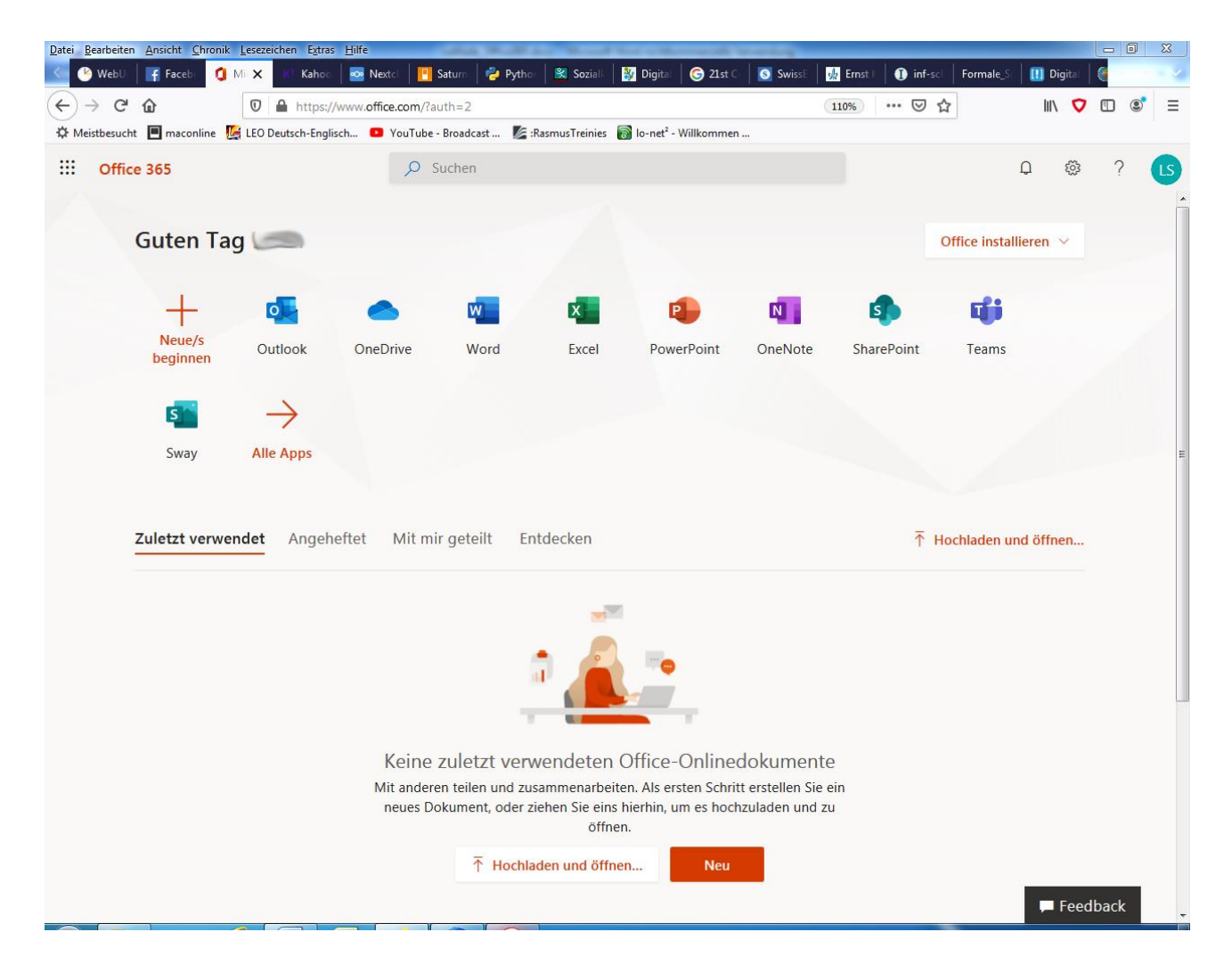

## **Web-Anwendung**

Über die Symbole der einzelnen Programme könnt ihr nun die online-Anwendungen starten. Dazu muss nichts auf dem Rechner installiert werden.

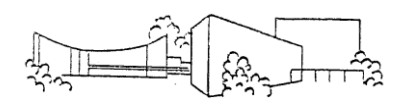

# **Desktop-Anwendung / Installierte App**

Hier gibt es, je nach Gerät, verschiedene Möglichkeiten.

#### **1. Ihr installiert das gesamte Office-Paket. Dazu klickt ihr hier:**

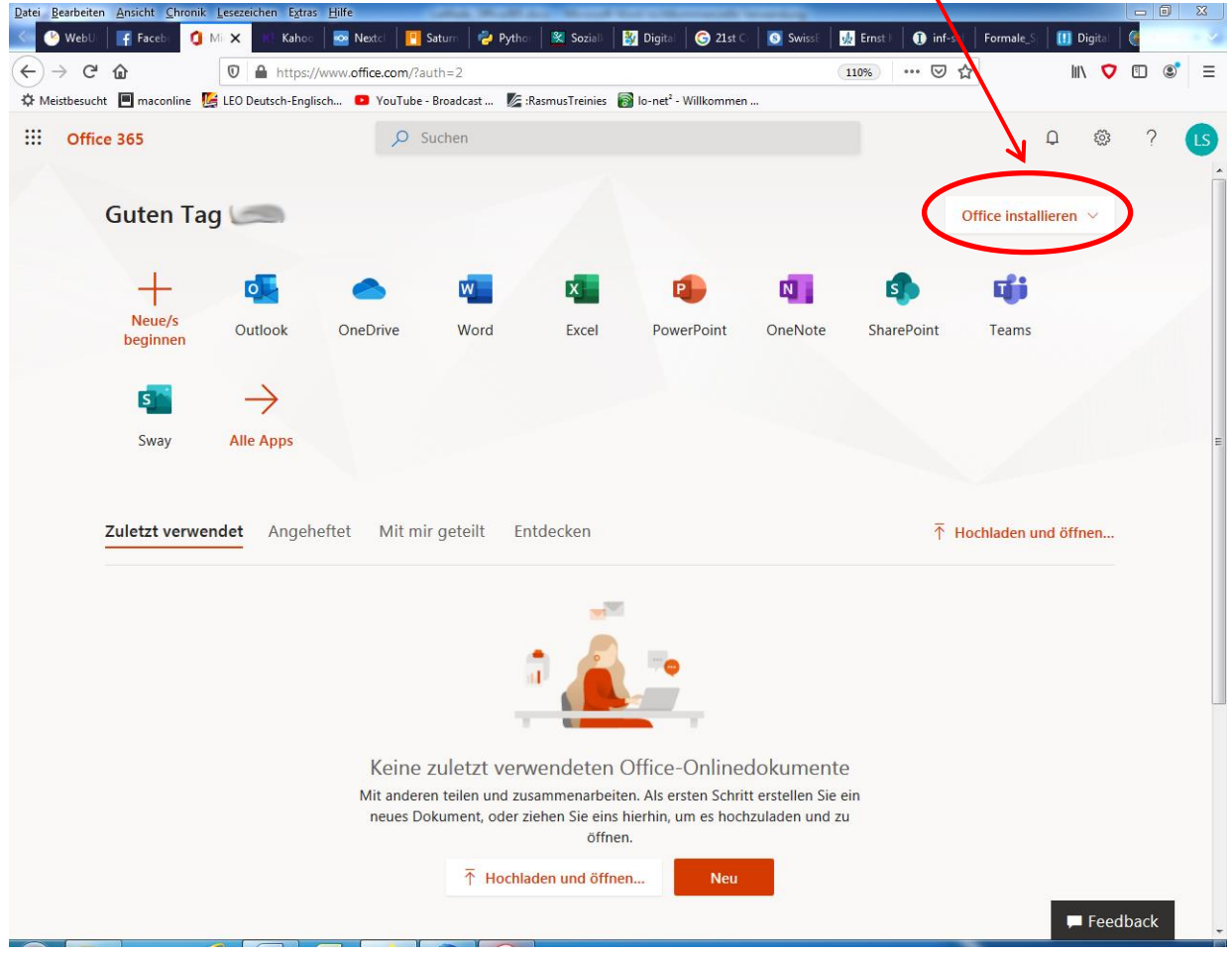

#### Ihr gelangt in die folgende Ansicht.

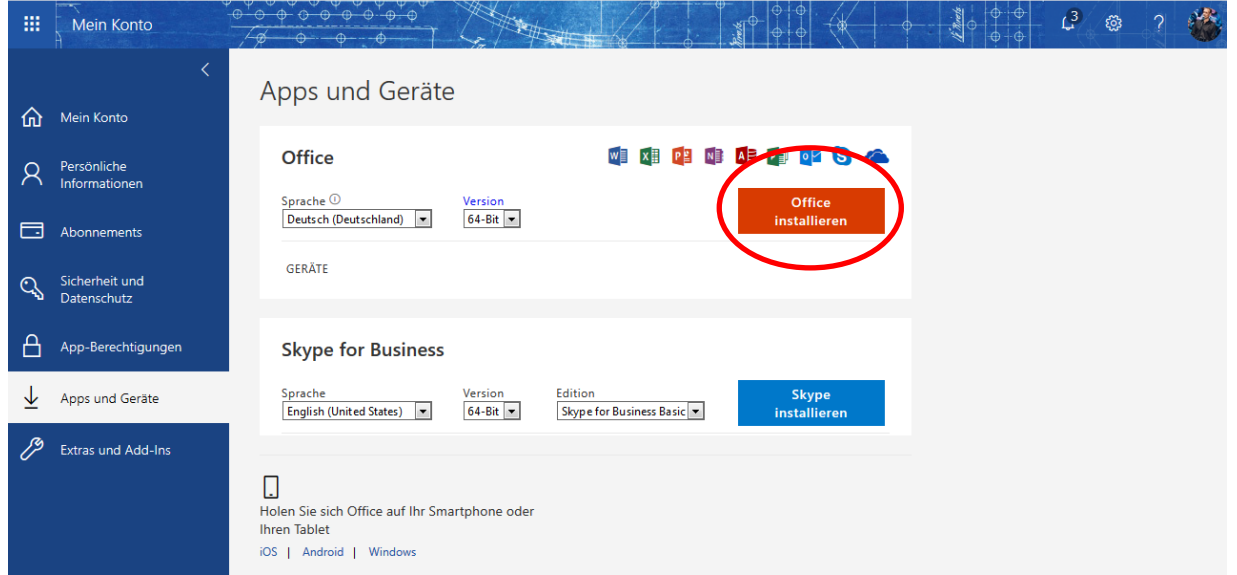

Hier installiert ihr nach Anweisung das Office-Paket (Download und Start der Installationsdatei).

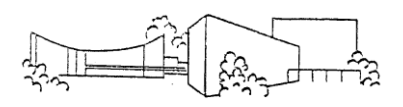

2. Ihr installiert eine einzelne Anwendung, wie es z.B. für "Teams" möglich ist.

Wenn ihr in der Web-Anwendung von "Teams" seid, könnt ihr, wie in der Abbildung unten, auch nur "Teams" installieren. Dazu klickt ihr das Bildschirm-Symbol und ladet die Anwendung "Teams" herunter. Installation dann nach Anweisung.

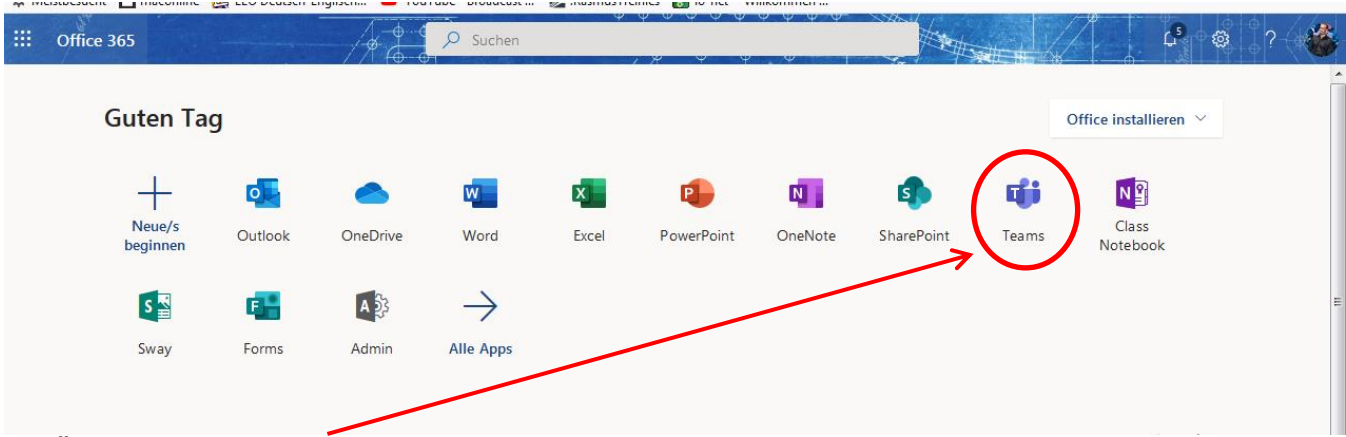

Über das Symbol "Teams" startet ihr nun die online-Anwendung.

Wenn ihr in der Web-Anwendung von "Teams" seid, könnt ihr, wie in der Abbildung unten, auch nur "Teams" installieren. Dazu klickt ihr das Bildschirm-Symbol und ladet die Anwendung "Teams" herunter. Installation dann nach Anweisung.

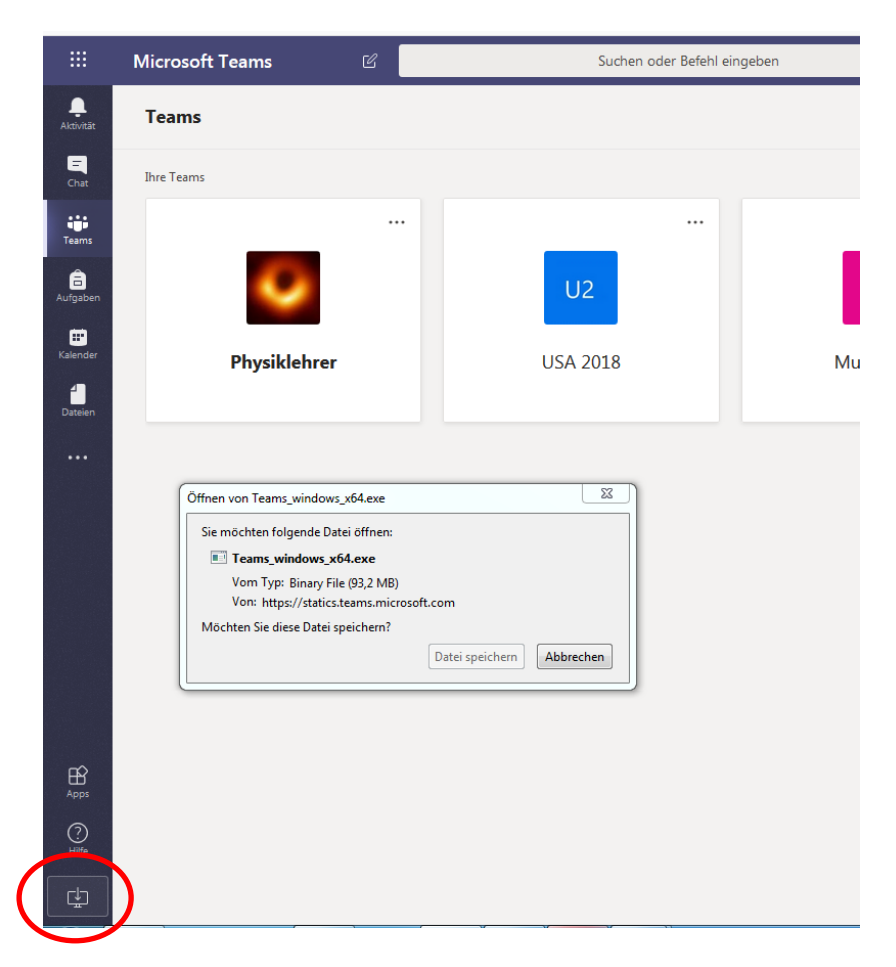

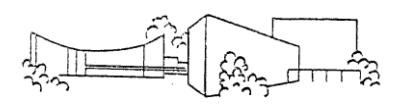

# **3. Installation auf einem Smartphone/Tablet**

Ihr geht in den App Store/Play Store und sucht die gewünschte App. Installieren und anmelden mit Schulmail-Adresse und Passwort, dann seid ihr automatisch in eurem Account.

## **Outlook verwenden**

Beim ersten Start von Outlook soll die Zeitzone festgelegt werden. Dazu im Auswahlmenü für die Zeitzonen bis (UTC + 01:00) Amsterdam, Berlin, ... scrollen, auswählen und speichern. So werden E-Mails mit korrekter Uhrzeit und Datum angezeigt.

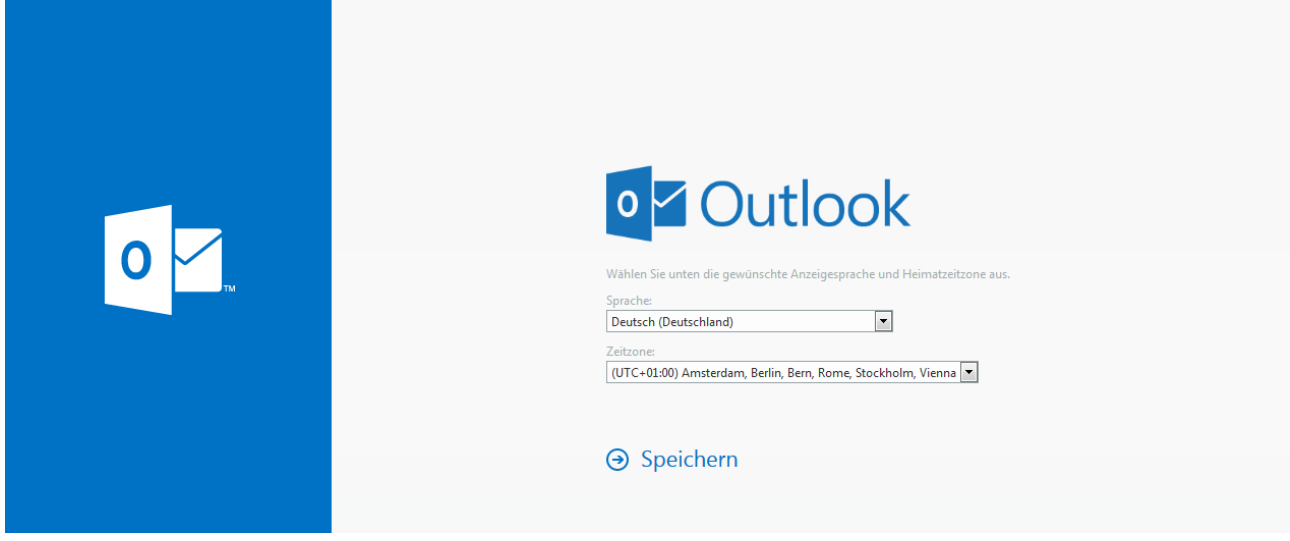

## **Kennwort ändern**

Wenn du ein neues Kennwort einrichten willst, kannst du das auch online in Office 365 machen. Achtung: Eine Kennwortänderung wirkt sich auf das Kennwort im Schulsystem aus. Wird das Kennwort in Office 365 geändert, gilt das neue Kennwort auch für den Zugang an den Schulcomputern. Wird das Kennwort an einem Computer in der Schule geändert, ändert sich damit auch das Kennwort für Office 365.

Beachte die Sicherheitsrichtlinie, die auch in der Schule gelten (mindestens 7 Zeichen, Verwendung von Groß- und Kleinbuchstaben und Zahlen, kein Teil des Benutzernamens). Außerdem gilt, dass Kennwort darf nicht an andere Personen (vor allem Mitschüler) weitergegeben werden.

Das Kennwort kann über zwei Wege in Office 365 geändert werden.

1. Über den Konto-Manager (Icon mit Profilbild oder Initialen oben rechts). Icon klicken und dann "Mein Konto" anklicken (siehe Bilder nächste Seite). In der Übersicht "Mein Konto" den linken Menüpunkt "Sicherheit und Datenschutz" wählen und im mittleren Menü "Kennwort". Dann das aktuelle Kennwort und zweimal das neue Kennwort eingeben. Speichern und fertig.

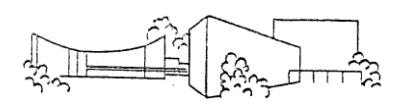

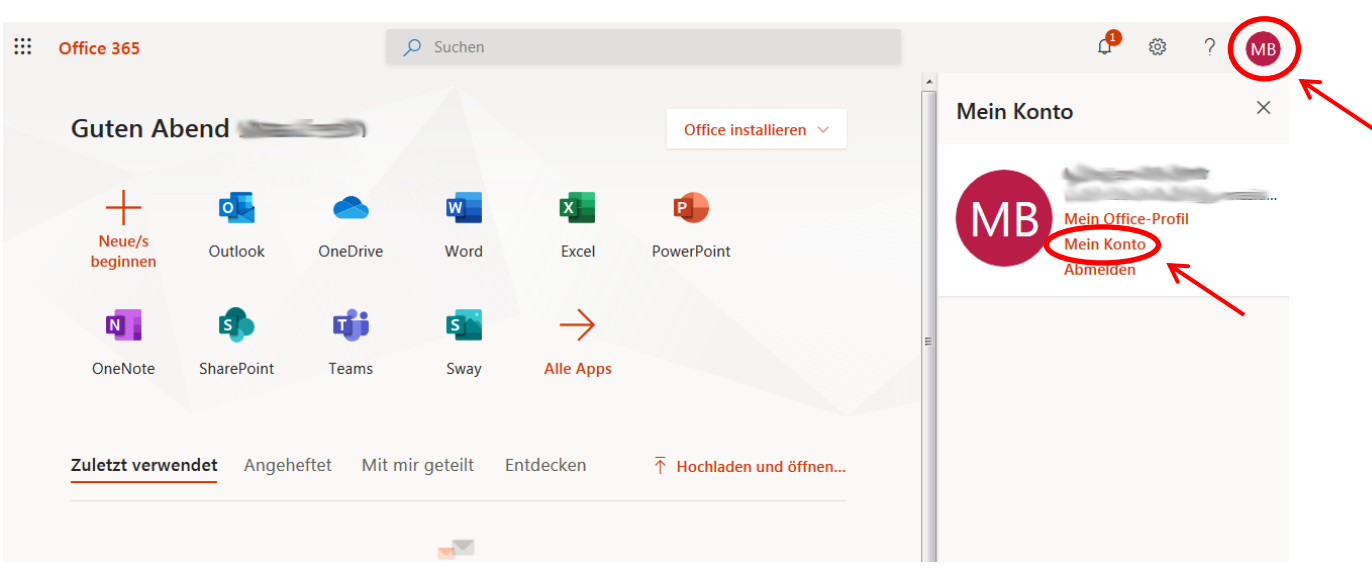

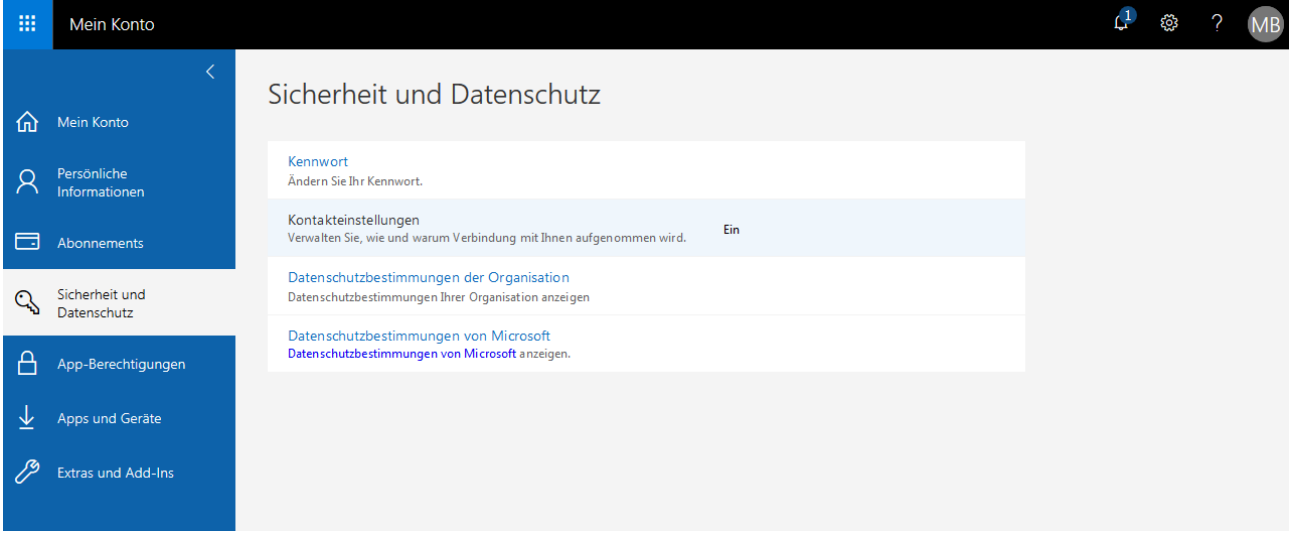

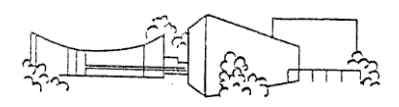

2. Über die Einstellungen (Zahnrad links neben Konto-Manager). Icon klicken und im Menü "Kennwort ändern" wählen. Dann wie oben beschrieben verfahren.

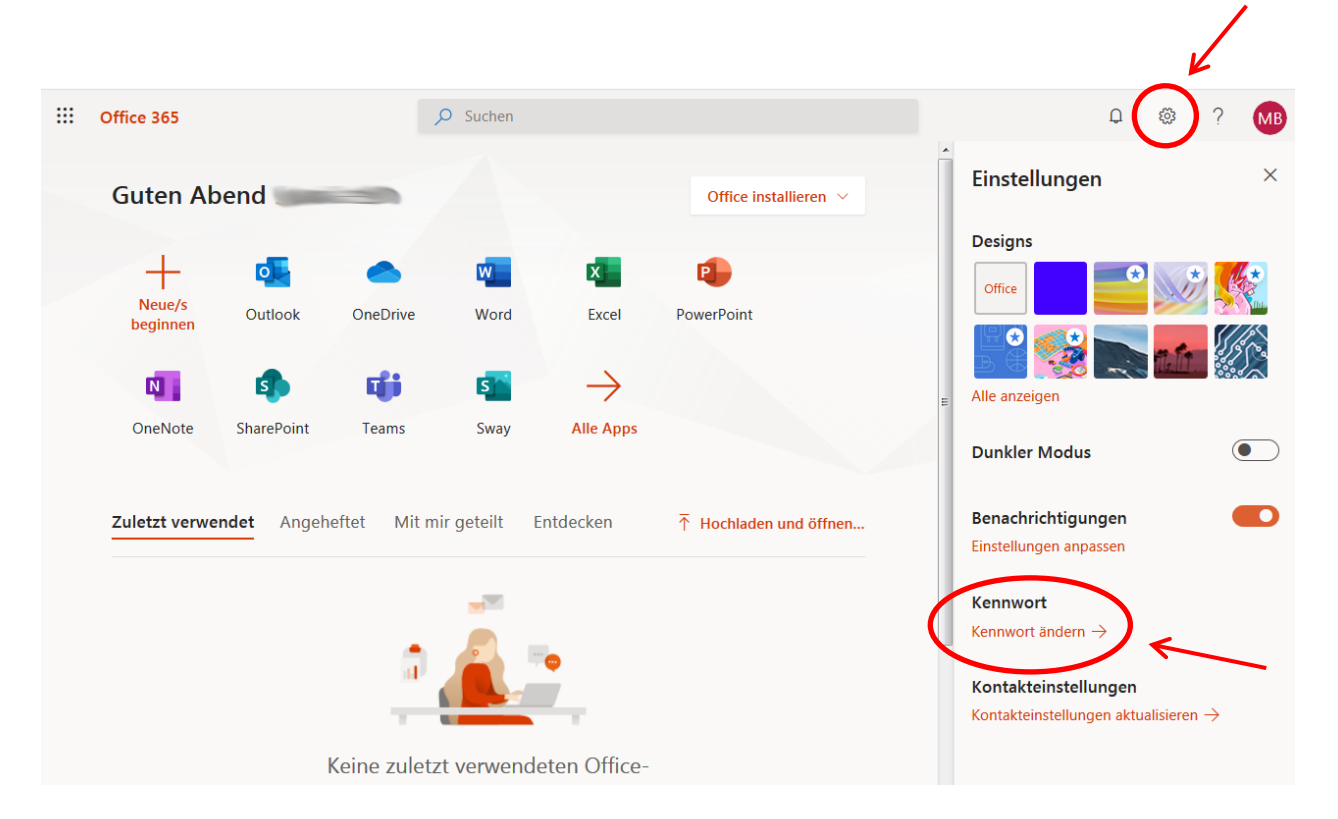

Bei Änderung des Kennwortes wird eine Authentifizierungsmöglichkeit abgefragt. Hier kann zwischen einer E-Mail-Adresse und einer Mobilfunknummer gewählt werden. Die E-Mail-Adresse muss eine andere als die schulische Mail-Adresse sein.

Dieses Verfahren dient zur Benachrichtigung des Benutzers bei Kennwortänderungen.

Unter dem unten stehenden Weblink gibt es zu jedem Programm aus dem Office 365- Paket eine Schnellanleitung.

[https://support.office.com/de-de/article/office-%E2%80%93-schnellstarts-25f909da-3e76-](https://support.office.com/de-de/article/office-%E2%80%93-schnellstarts-25f909da-3e76-443d-94f4-6cdf7dedc51e) [443d-94f4-6cdf7dedc51e](https://support.office.com/de-de/article/office-%E2%80%93-schnellstarts-25f909da-3e76-443d-94f4-6cdf7dedc51e)

Weitere Hilfe gibt es unter support-office365@gymnasium-kamen.de.

Wir hoffen, diese Kurzanleitung erleichtert den Einstieg in das gemeinsame Arbeiten in der Office-Umgebung. Wir wünsche euch viel Spaß und Erfolg beim Ausprobieren.